Manuale dell'utente

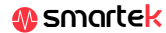

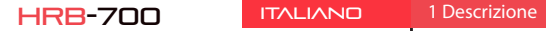

 $\bigcap Q$  $\cup$  2

 $\bigcap$ -22 -22

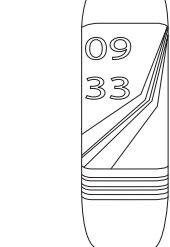

 $\leftharpoonup$ 

## Caratteristiche tecniche

- Chip: DA14585 - Funciona con: Android 4.4,IOS8.2 y superiores - Memoria: 128K+16M - Pantalla: 0.96 TFT 160\*80 - Bluetooth: BT4.0 - Batería: 105mAh - Pulsómetro - Tensiómetro

## 2 App: Wear Health

# 2.1 Sincronizzazione

Dopo aver installato l'app, attiva il Bluetooth sullo smartphone. Quindi apri l'app e fai clic sull'icona Utente e quindi sul sincronizzatore mostrato nell'immagine. Dopo la sincronizzazione, sarai in grado di inviare i dati raccolti sul tuo HRB-700 al tuo telefono per effettuare il monitoraggio giornaliero.

Per passare da una modalità all'altra è sufficiente fare clic sulle icone del menu. Alcune modalità hanno diversi sottomenu; Per spostarti da uno all'altro, fai scorrere il dito sullo schermo.

Per godere a pieno della tua HRB-700 scannerizza il codice QR corrispondente al tuo Smartphone. Quindi scarica e installa l'app

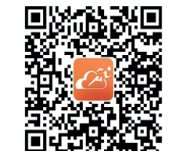

Dopo la scansione di questo QR appariranno 3 opzioni: iOS, Android e Android senza base Google. Si prega di scaricare quello corrispondente al tuo cellulare.

 $\sim 200$ 

Requisitos del dispositivo de enlace:

encendido normal

esté encendido normalmente

 $\begin{pmatrix} 0 \\ 0 \end{pmatrix}$ 

 $\overline{\phantom{0}}$ 

positivo a enlazar está en estado de

pirese de que el Bluetooth del teléfono móvil

distancia entre el dispositivo y el teléfono móvil es menor a 10 metros

Premere il pulsante a sfioramento sullo schermo dell'HRB-700 per passare tra le diverse modalità disponibili.

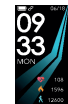

KM

distanza

Sincronizzare

# 2.2 Modalità

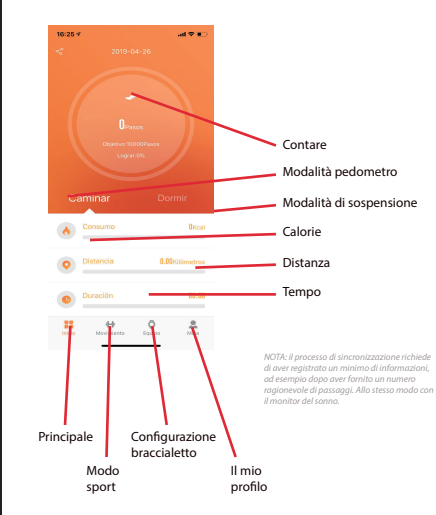

*HBR-700 utilizza un software interno per il calcolo di diversi valori, in modo che possano dierire da una misurazione medica professionale. I valori mostrati da questo pulsante sono indicativi.*

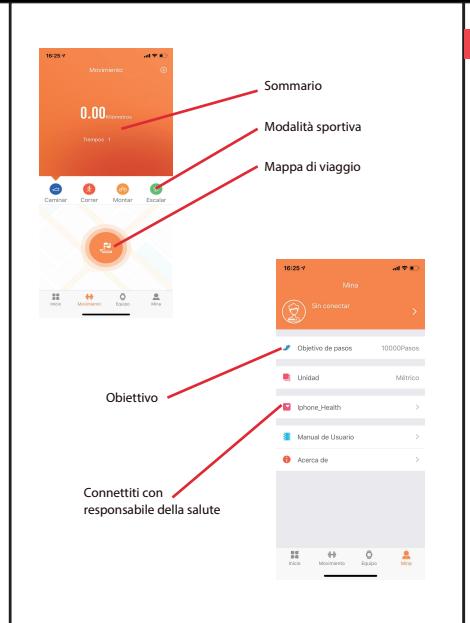

3 Modalità in HRB-700

Per caricare il tuo HRB-700 Collegare il caricabatterie regolando i terminali di ricarica nel caricabatterie in modo che entrino in contatto. Quindi collegare il connettore USB a una porta USB libera sul computer o sulla

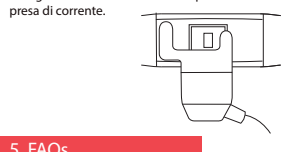

# 4. Carico

5. FAQs

#### **1. Non riesco a sincronizzare correttamente**

Assicurati che nessun altro dispositivo sia collegato tramite Bluetooth al tuo telefono. Se nel browser Bluetooth compaiono più dispositivi che potrebbero essere il tuo HRB-700, naviga tra le schermate del menu del tuo braccialetto fino a trovare quello che identifica il MAC del braccialetto. Questo è il nome che dovrebbe apparire sul telefono e identificare un dispositivo HRB-700 unico. In alcuni telefoni la sincronizzazione deve essere eseguita dalle impostazioni Bluetooth del telefono stesso e non dall'app.

#### **2. Non sincronizza i dati**

Il braccialetto HRB-700 ha un sistema di "margine di errore" per evitare false misurazioni. Hasto non avendo raggiunto una quantità ragionevole di dati il braccialetto non consente di inviare le informazioni al telefono.

#### **3. Penso che la misurazione non sia corretta**

Il braccialetto HRB-700 incorpora un cardiofrequenzimetro, un contapassi, un tensiometro e altri contatori che funzionano utilizzando un software che interpreta i dati registrati al momento della misurazione.

A seconda della fisionomia di ciascuna persona, queste misurazioni potrebbero non essere completamente accurate poiché il braccialetto HRB-700 non è un misuratore medico. I dati ottenuti sono orientativi e servono affinché ogni utente possa avere una visione globale del proprio stato fisico.

### **4. Non caricare**

Assicurati che i terminali del caricabatterie tocchino con le piastre di metallo del braccialetto. Verificare inoltre che il cavo USB del caricatore sia correttamente inserito in una porta USB con alimentazione. Se il problema persiste, contattaci.

#### **5. L'app non funziona correttamente dopo l'ultimo aggiornamento**

Smartek non è lo sviluppatore dell'app Wear Health. Il nostro braccialetto HRB-700 è compatibile con l'app sviluppata da una terza parte, perché non possiamo garantire che tutte le funzionalità dell'app funzionino sempre correttamente. Se hai trovato qualche tipo di problema, ti preghiamo di contattarci per supporto tecnico

## 6. Attiva le notifiche

È possibile decidere le notifiche di quali applicazioni si desidera ricevere. Per impostazione predefinita, le notifiche sono disabilitate; per attivarli, vai su Impostazioni utente> Impostazioni dispositivo> Altre notifiche. Qui puoi attivare o disattivare le notifiche che desideri

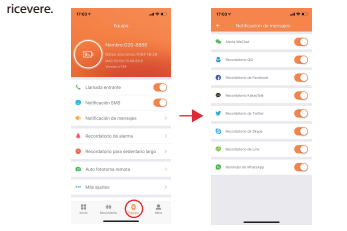

## Dichiarazione di conformità

### **SMARTEK**

Indirizzo: Ronda de Atocha 37, 28012 Madrid

Dichiariamo sotto la nostra esclusiva responsabilità la conformità del prodotto HRB-700 a cui questa dichiarazione si riferisce, con i regolamenti CE RED 2014/53 / EU e RoHS 2011/65 / EU dell'Unione Europea.

www.smartek.es Servizio tecnico: sac@smartek.es

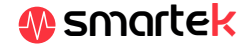

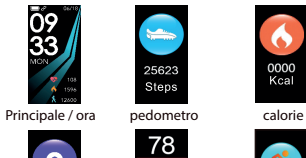

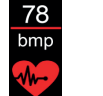

Modalità sportiva

0000

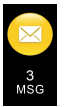

Cerca telefono

<u> Bernard Sta</u>

Modalità di sospensione

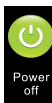

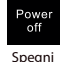

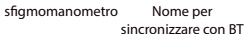